## FICHE 22 TRACES DE CARRES

1) Tracer un segment [AB] de longueur 5, puis enlever l'affichage de ce segment.

On pourra « zoomer » pour remplir l'écran.

- 2) Tracer le carré ABCD. Régler son remplissage sur 0% et changer éventuellement sa couleur.
- 3) Activer  $\frac{a}{2}$  Curseur et cliquer sur la page blanche.
- 4) Dans Nom, mettre r. Dans *Intervalle* mettre 0 pour min, 5 pour max. Cliquer sur Appliquer.
- 5) Activer  $\left|\left|\left|\right\rangle\right|$  Cercle (centre-rayon) et tracer le cercle de centre A et de rayon r.
- 6) Ce cercle coupe le côté [AB] en un point E. Placer ce point.
- 7) Tracer le cercle de centre B et de rayon r.
- Il coupe le côté [BC] en un point F. Placer ce point.

8) Tracer le carré EFGH, se trouvant à l'intérieur du carré ABCD. Régler son remplissage sur 0% et changer éventuellement sa couleur.

9) Enlever l'affichage de tous les points et des deux cercles.

10) Cliquer à droite sur un côté du carré EFGH, puis cocher Trace activée.

11) Faire de même pour les 3 autres côtés.

12) Animer. (On pourra enlever l'affichage du curseur, changer la couleur de l'arrière-plan, colorier d'une couleur différente chaque côté, régler l'épaisseur …)

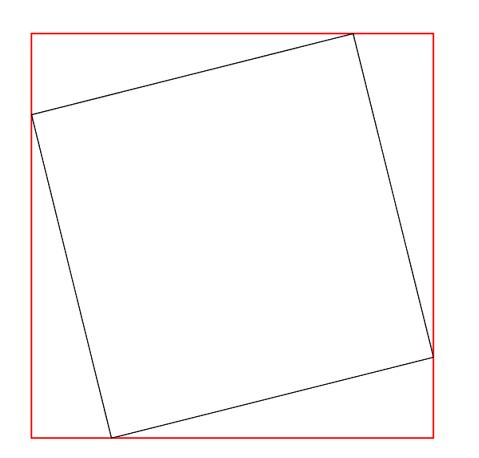

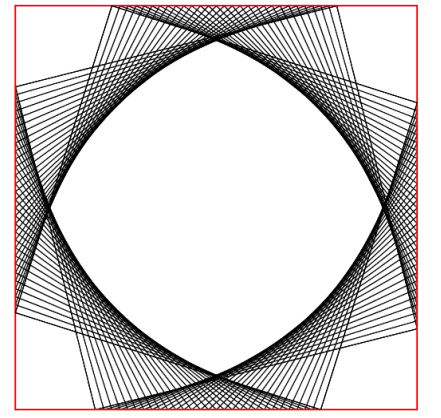

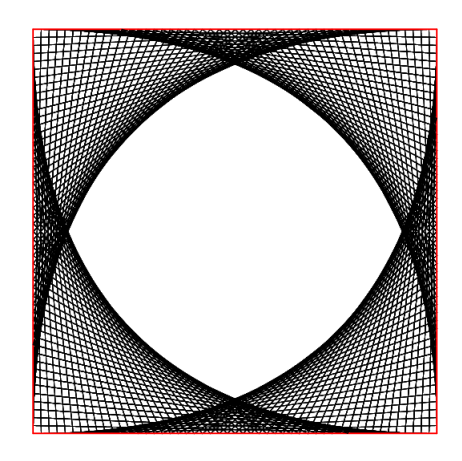